## **INFORMATIONS DE SÉCURITÉ IMPORTANTES**

Para efetuar o backup, basta pressionar o botão Vermelho "Início" na opção "Geral" do menu. Isto pode demorar alguns minutos, dependendo da quantidade e do tamanho das suas pastas e arquivos.

**Cuidado:** Caso haja algum dano aparente ao dispositivo, não o utilize. **Aviso:** Este dispositivo não é um brinquedo. Caso seja engolido, pode causar asfixia. Mantenha-o longe do alcance de crianças.

## **Backup Geral**

Você pode usar as seguintes extensões de arquivos:

- Fotos/imagens: jpeg, jpg, png, bmp, gif, apng, ico, icns, svg, wmf
- Música: mp3, ogg, wma, wav, flac
- Vídeos: mp4, mpeg, mov, wmv, avi
- Documentos: txt, páginas, doc, docx, rtf, odt, wpd, pdf, xls, xlsx, xlr, números, ppt, pptx, pps, psd

As extensões de backup padrão podem ser atualizadas na tela Personalizar. Assim que tiverem sido atualizadas, as extensões poderão ser alteradas em conformidade. As unidades são os Megabytes e Gigabytes.

O menu mostrará as estatísticas da sua pasta e quanto espaço cada arquivo está ocupando, bem como o espaço de armazenamento livre restante.

## **Como usar?**

InfinitiKloud Charge é compatível com PC, Mac, Android e dispositivos iOS. Pode ser usado na situação abaixo:

# **Informações Importantes: Antes de Usar**

- O dispositivo só deve ser utilizado para a finalidade que foi desenvolvido, conforme 1. descrito nas instruções.
- Não exponha o dispositivo à umidade ou ao calor extremo. 2.
- Não coloque o dispositivo debaixo d'água. Não o exponha a líquidos, fumaça, ou vapor. 3.
- Para evitar danos, recolha a tampa USB quando o produto não estiver em uso. 4.

### **Backup Personalizado**

Classe 10 ou acima da velocidade de leitura/gravação \*\* Cabo com extremidade USB-A (M) na velocidade USB 2.0 \*\*\*Adaptateur avec port USB-A (F)

Para efetuar o backup, basta pressionar o botão Vermelho "Início" na opção "Geral" do menu. Isto pode demorar alguns minutos, dependendo da quantidade e do tamanho das suas pastas e arquivos.

- Classe 10 ou acima da velocidade de leitura/gravação
- \*\* Opcional apenas para USB-C desktop/laptop USB-A (F) a USB-C (M) na velocidade USB 2.0

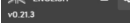

Disposit Android

> 1 Д

Há caixas de seleção antes dos formatos de arquivos, com ou sem uma marca de seleção. A marca de seleção indica que o formato do arquivo está selecionado e que o seu backup pode ser efetuado. Se não deseja efetuar o backup desse formato, certifique-se de que não há uma marca de seleção ao lado dele. Clique sobre as caixas para selecioná-las ou desselecioná-las.

Assim que tiver selecionado os tipos de arquivo para backup, pressione o botão vermelho "Início" para começar a efetuar o backup desses arquivos.

Tipos de arquivos

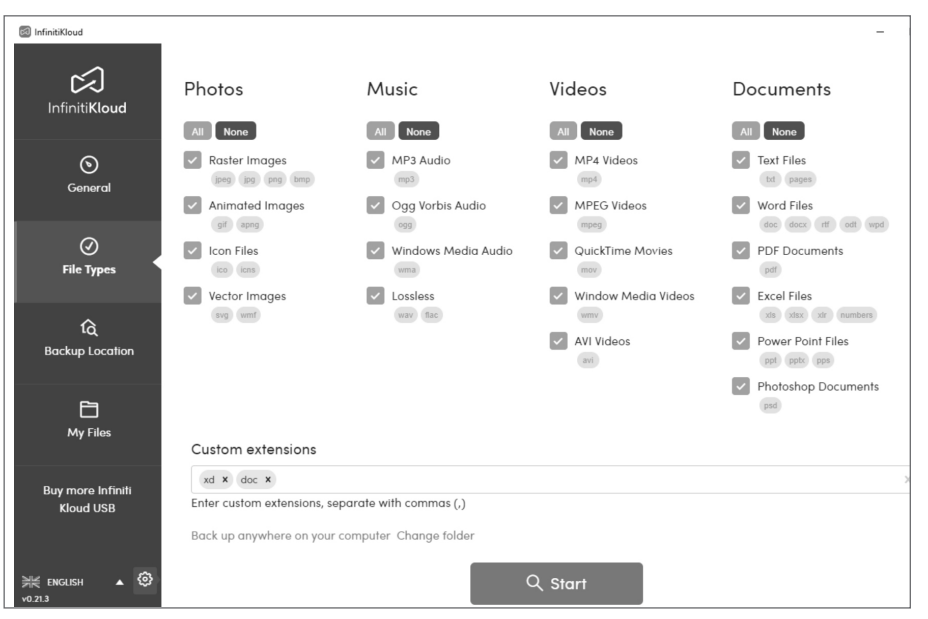

### **Localização do Backup**

**M** Infi

Você também pode combinar backups personalizados de Tipos de Arquivo e Localização de backup.

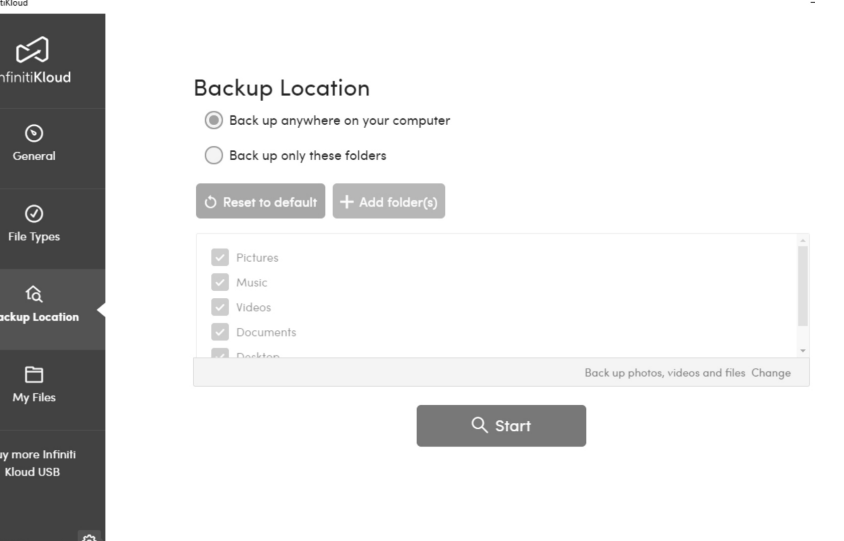

Ao selecionar "Faça o backup somente dessas pastas", você pode adicionar caminhos específicos para efetuar backups.

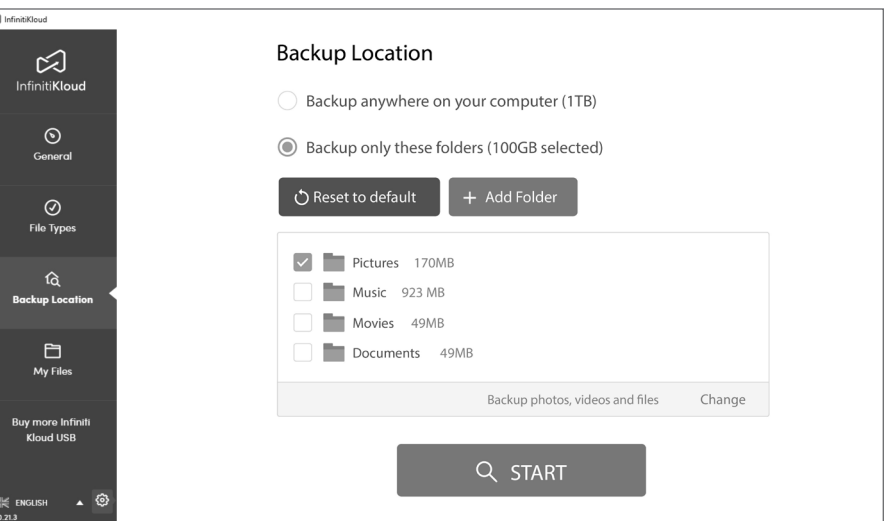

Você também pode combinar backups personalizados de Tipos de Arquivo e Localização de backup.

# **InfinitiKloud**

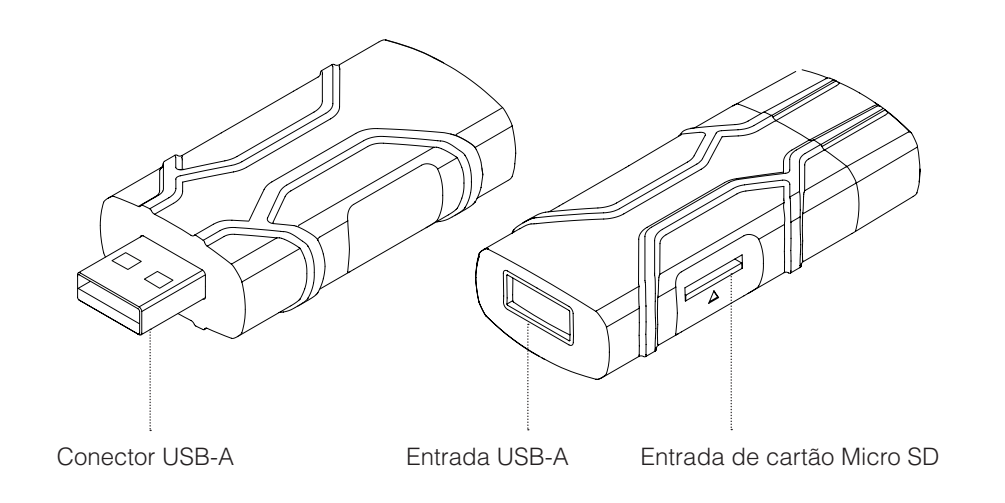

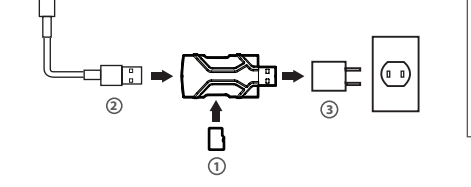

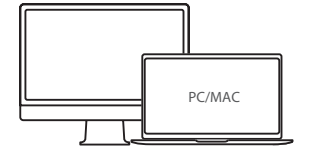

# **Conectando ao dispositivo iOS**

**1** Cartão de Memória Micro SD\*

Equipamento/acessório requerido (não incluso)

\* Classe 10 ou acima da velocidade de leitura/gravação \*\* Extremidade USB-A (M) equipada com cabo aprovado pela MFI na velocidade USB 2.0 \*\*\*Adaptador de energia equipado com porta USB-A (F)

**Conectando ao dispositivo Android**

Equipamento/acessório requerido (não incluso)

**1** Cartão de Memória Micro SD\* USB-C ou Cabo Micro USB\*\* **2** Adaptador de energia\*\*\* **3**

Cabo Relâmpago aprovado pela MFI\*\* **2**

Adaptador de energia\*\*\* **3**

# **Continue para PC/Mac**

Equipamento/acessório requerido (não incluso)

 Cartão de Memória Micro SD\* **1** Dongle USB-C opcional\*\* **2**

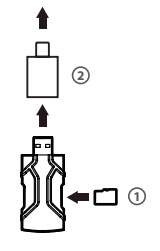

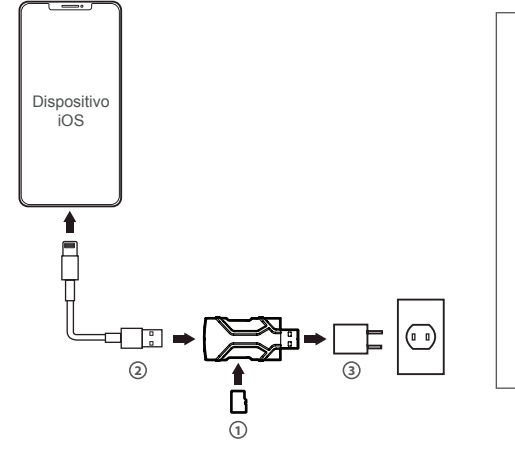

# **Especificações técnicas**

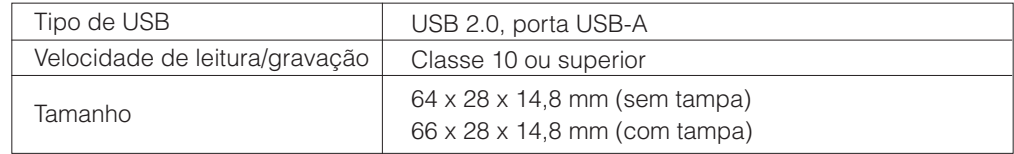

The device complies with the European Directives 2014/30/EU.

 $\mathbb X$ At the end of its service life, this product may not be disposed of in the normal household waste, but rather must be disposed of at a collection point for recycling electrical and electronic devices. The materials are recyclable according to their labelling. You make an important contribution to protecting our environment by reusing, recycling, or utilizing old devices in other ways. Please ask the municipal administration where the appropriate disposal facility is located.

### 凶 **App InfinitiKloud para Android**

2. No seu dispositivo Android, abra o Google Play e pesquise por "InfinitiKloud". Depois, baixe o app.

Subject to change.

Se deseja efetuar backup dos dados pessoais que estão no seu celular/tablet Android, você poderá fazê-lo com o App Infinitikloud. Há 2 formas de baixar o app:

https://play.google.com/store/apps/details?id=com.infinitikloudmobile

Acessando esse link: 1.

# **Configurações de senha**

Nas configurações de senha você pode criar a sua própria senha de acesso para adicionar mais uma camada de proteção aos dados em que efetuou backup. Sua senha deve incluir de 4 a 6 dígitos, e será solicitada sempre que o InfinitiKloud for executado. Abaixo estão instruções detalhadas de como utilizar este recurso de segurança.

A senha de acesso será ativada nas plataformas suportadas: Windows, macOS e Android.

Ativar Senha

Clique no ícone da engrenagem no canto esquerdo da tela. Selecione as definições de senha.

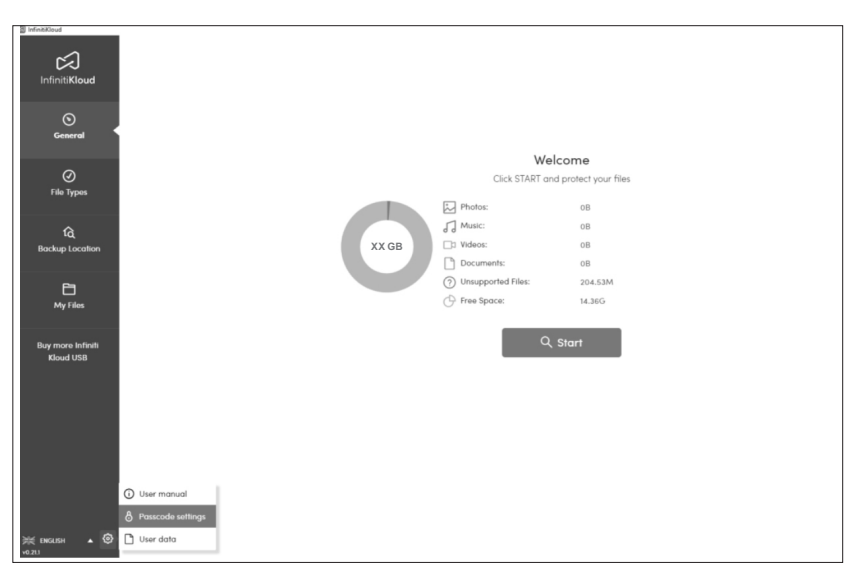

Deslize o interruptor "Senha do dispositivo necessária" para a direita para ativá-la.

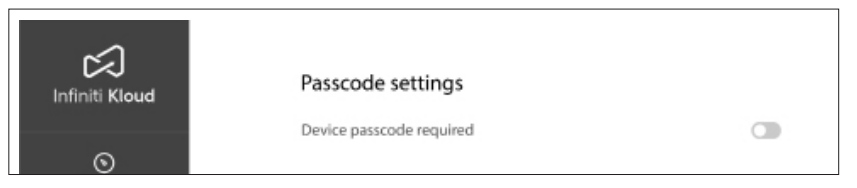

Se desejar remover a senha de acesso, clique em Configurações de Senha e deslize o interruptor "Senha do dispositivo necessária" para a esquerda para desativá-la. Dessa forma, não será mais necessário inserir uma senha para poder acessar o app InfinitiKloud.

### Definir Senha

Insira a senha desejada, que deverá ter entre 4 e 6 dígitos. Clique em OK para salvar as configurações.

Alterar ou Desativar a Senha

Acesse as Configurações de Senha, insira a senha atual e a nova senha que desejar, e clique em "Mude a Assinatura".

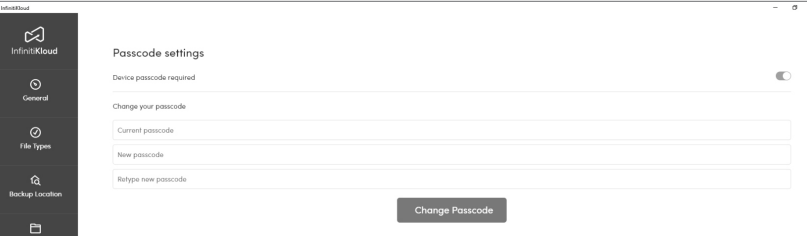

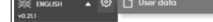

# **Meus Arquivos**

Para visualizar os arquivos transferidos, vá para a opção "Meus Arquivos". Seus arquivos aparecerão nas mesmas pastas e formatos em que estão no seu computador. Você pode ver as suas pastas manualmente ou utilizar a ferramenta de pesquisa para localizar determinados arquivos. Nessa opção é possível ver, exportar e excluir arquivos. Tenha em mente que ao excluir um arquivo Infinitikloud, você não está excluindo o arquivo do seu computador.

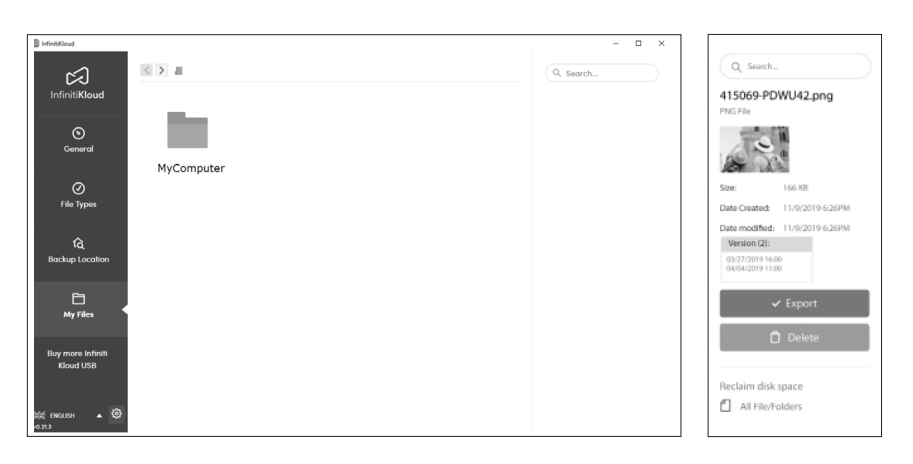

# **Limpeza de Dados**

Nessa opção você pode decidir como irá efetuar a limpeza dos seus dados.

## **Limpe seus dados**

Isso apagará todos os dados de backup do InfinitiKloud, incluindo fotos, músicas, vídeos, documentos e outros arquivos de backup.

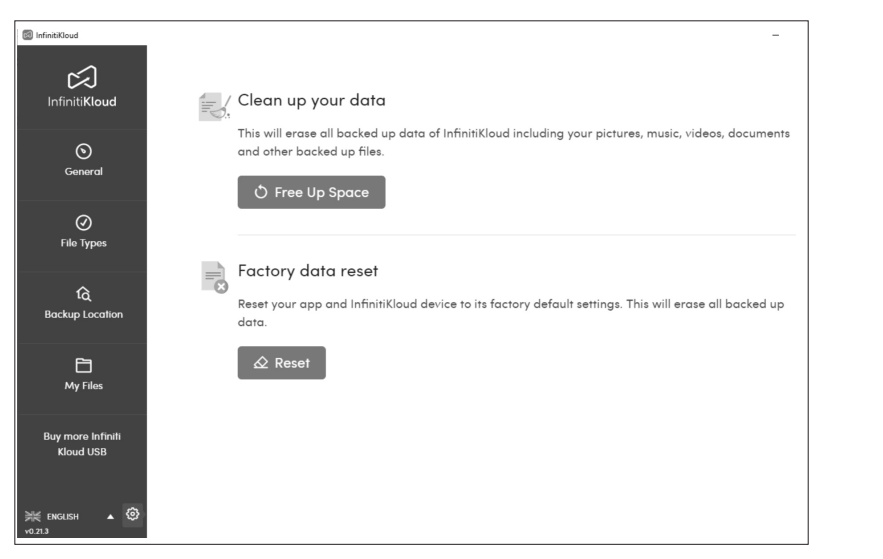

Para alterar o idioma, passe o mouse sobre o menu suspenso no canto inferior esquerdo de qualquer tela e selecione o idioma desejado. InfinitiKloud está disponível em inglês, alemão, francês, português.

# **Guia do Usuário InfinitiKloud**

Para começar a usar o seu InfinitiKloud, basta conectá-lo à entrada USB do seu computador. O InfinitiKloud aparecerá nas suas pastas. Abra suas pastas, ("Windows Explorer" no PC ou "Finder" no Mac) e clique no ícone do InfinitiKloud pra iniciar o programa.

Na imagem abaixo você pode ver como é a tela do programa. O menu à esquerda contém cada uma das funcionalidades do InfinitiKloud, e ao clicar em cada uma das opções, você poderá acessar às funcionalidades específicas do seu dispositivo. A seguir estão descritas todas as opções do menu.

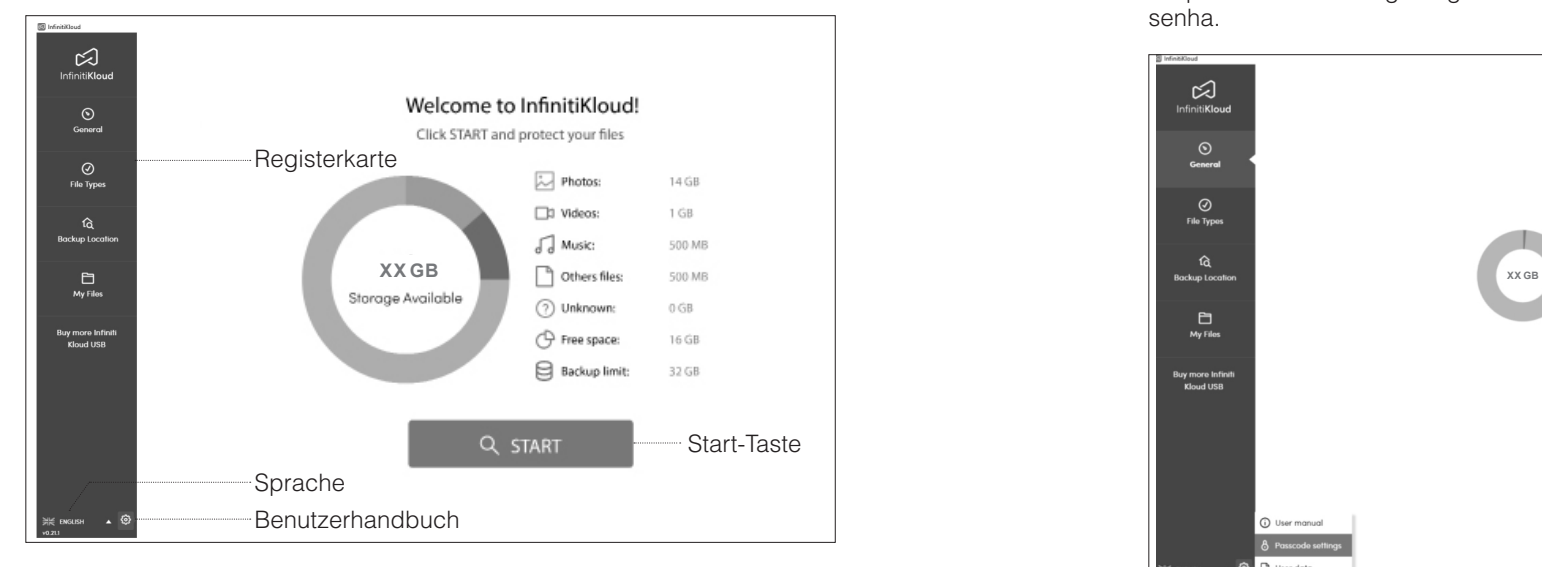

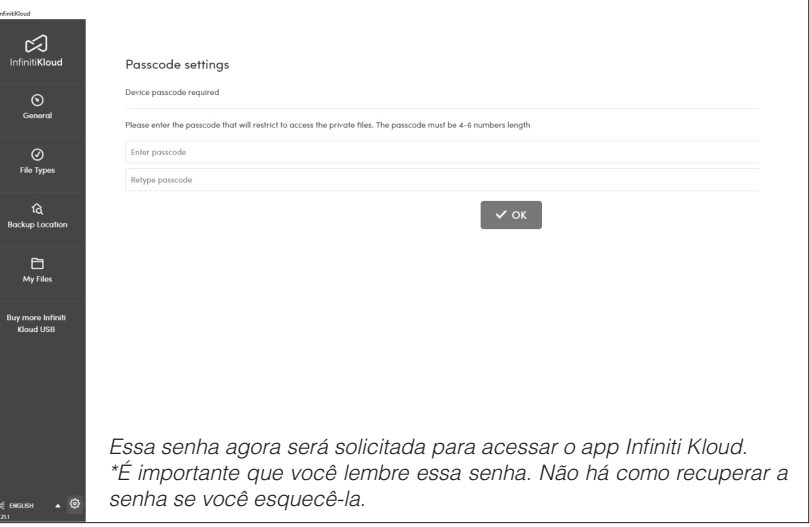

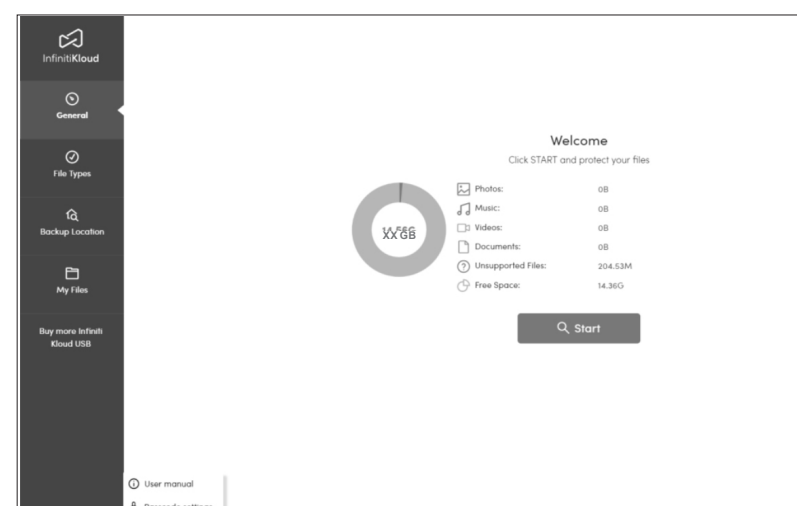

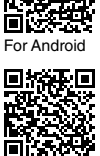

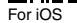